## 【受講者様向け】

# Zoom利用ガイド

### 首都圏土壌医の会 事務局

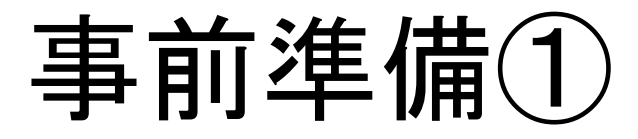

WEB 会議システムを利用するのに最低でも必要なものは以下3点です。

#### PC または タブレット

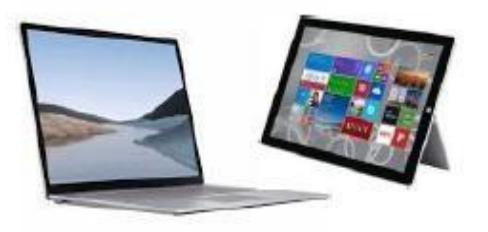

※スマートフォンでも通話は可能 ですが、ZOOM の一部機能が利 用できない場合がある為、PC ま たはタブレットを推奨します。 ※

ビデオ会議ツール

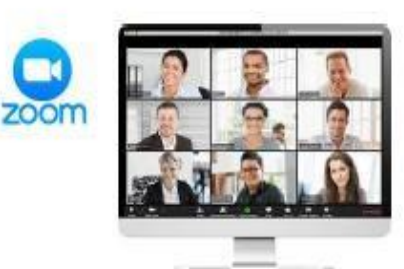

映像と音声という容量の大きなデー

インターネット環境

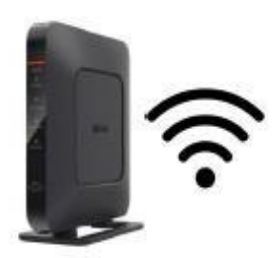

※事前に ZOOM のアプリをダウン タを扱う為、高速環境が望ましい。 ロードをお願いします。 ファイン また、パケット従量制や制限制の契約 の方は、パケット消費にご注意くださ い。

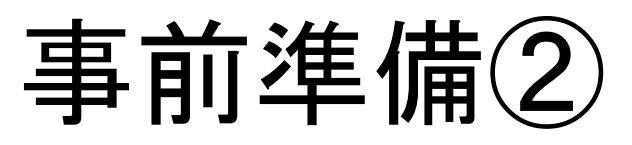

#### 事前にZOOM([https://zoom.us/download#client\\_4meeting](https://zoom.us/download#client_4meeting))にアクセスし、アプリを ダウンロードください。

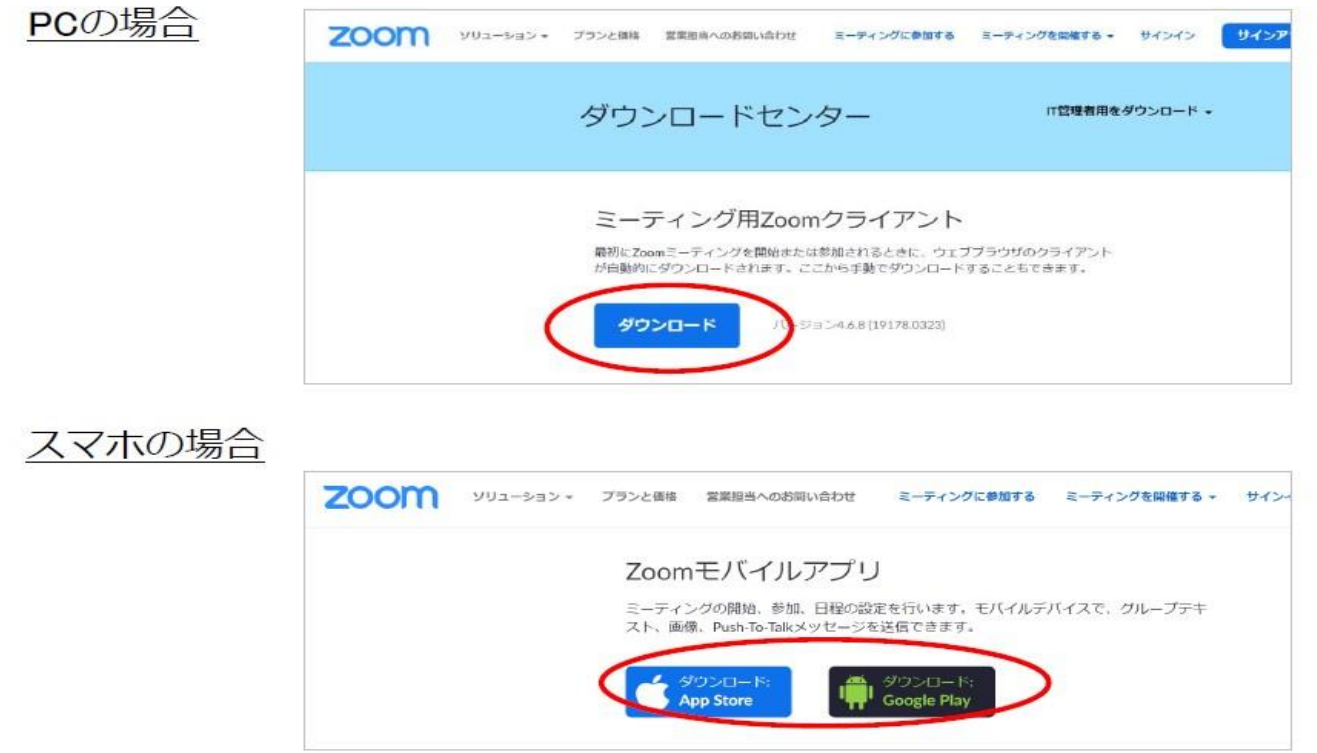

※パソコンの場合は、インターネットブラウザからも視聴できるので、アプリのダウンロードは必須で はありません。

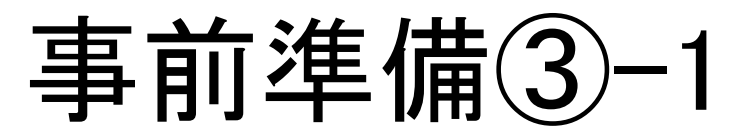

➀事前に事務局よりメールにて送られてくるオンライン研修会の参加用URLをお送 りします。アクセスし、お名前、メールアドレスなど必要な情報を記入し、登録をお願 いします。

ミーティング登録

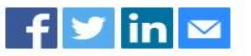

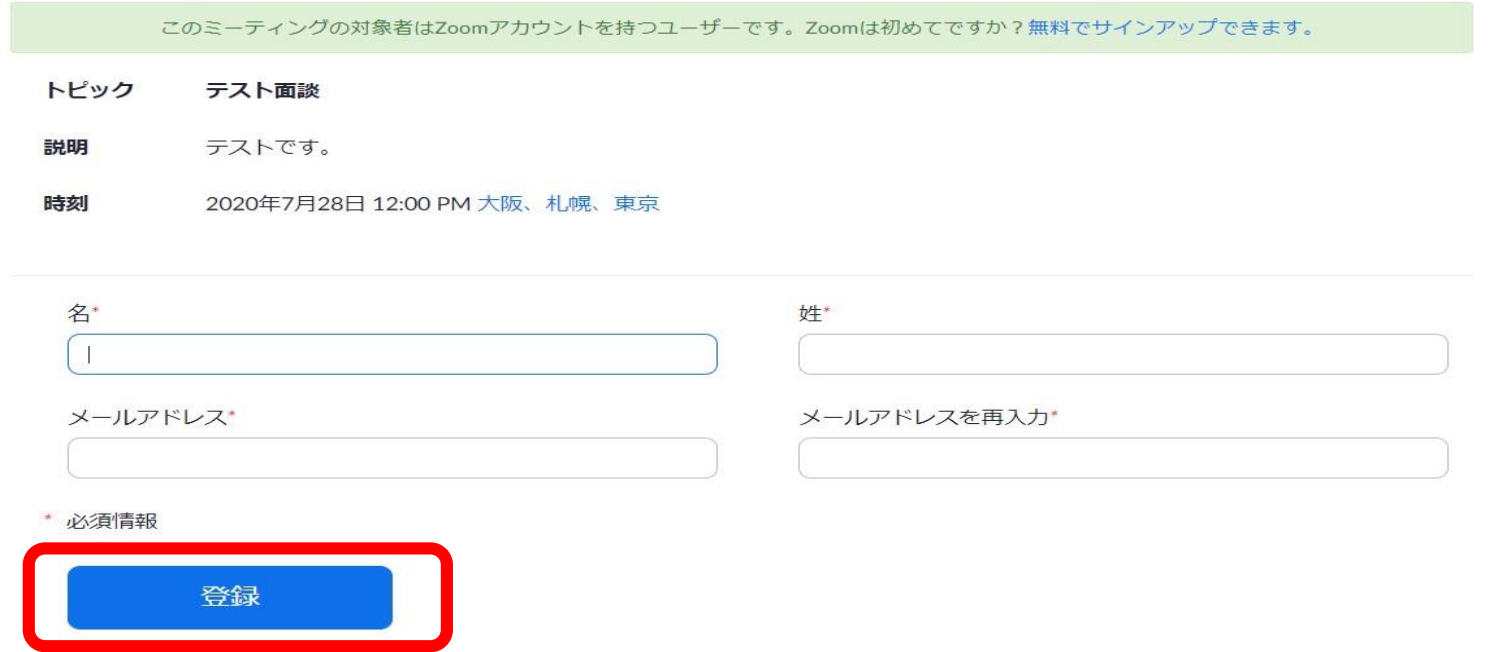

### 事前準備③-2

②登録後に表示される画面に記載のあるURL、または、自動で送信される確認メ ールの「ここをクリックして参加」から当日アクセスをお願いします。

<u> 登録画面 スタッシュ しゅっちょう しゅっちょう メール画面</u>

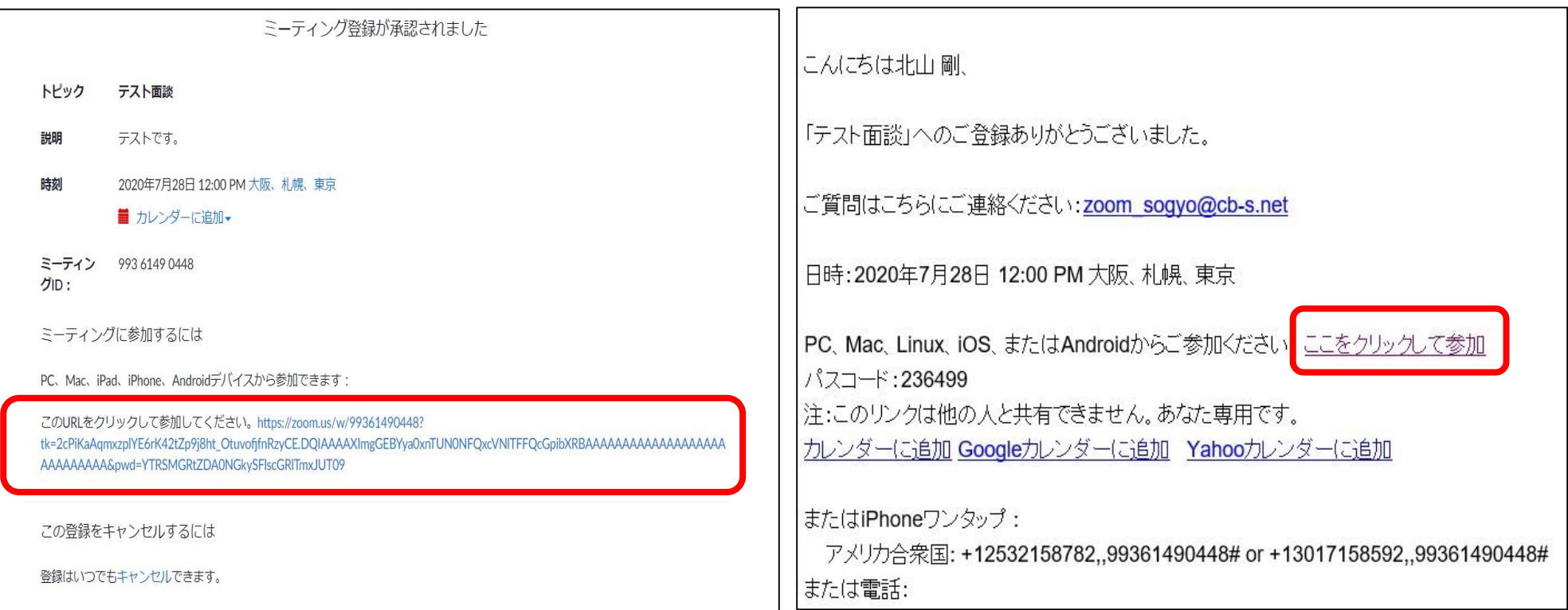

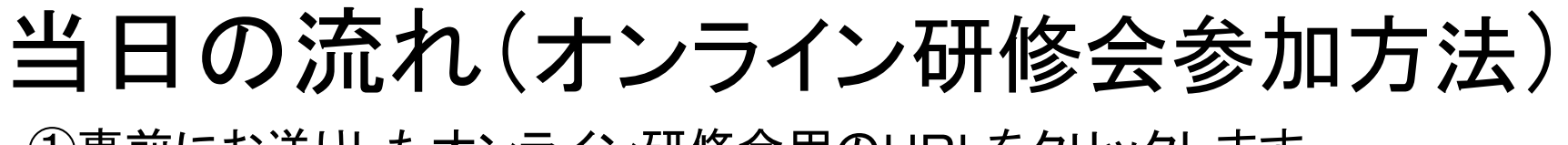

➀事前にお送りしたオンライン研修会用のURLをクリックします。

②「コンピュータオーディオに参加」or「オーディオ参加」をクリックします。

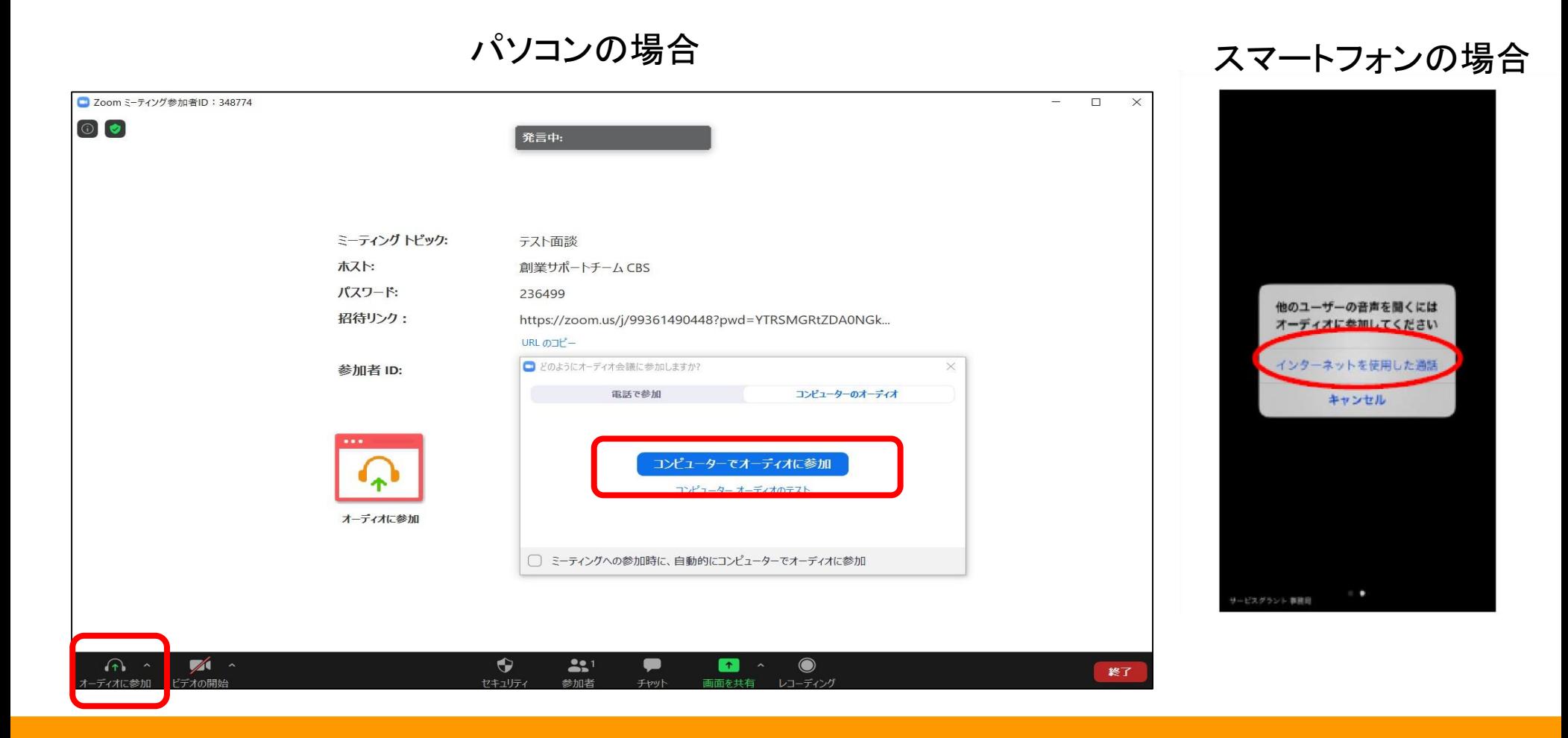

### 音声テストの方法

マイクやスピーカーが機能しているかテストをすることができます。 ミュートボタンの横の「^」をクリックし、「スピーカー&マイクをテス トする! をクリックします。

スピーカーやマイクが聞こえないときは、スピーカーをクリックし、他 のスピーカーやマイクを選択することで聞こえるようになります。

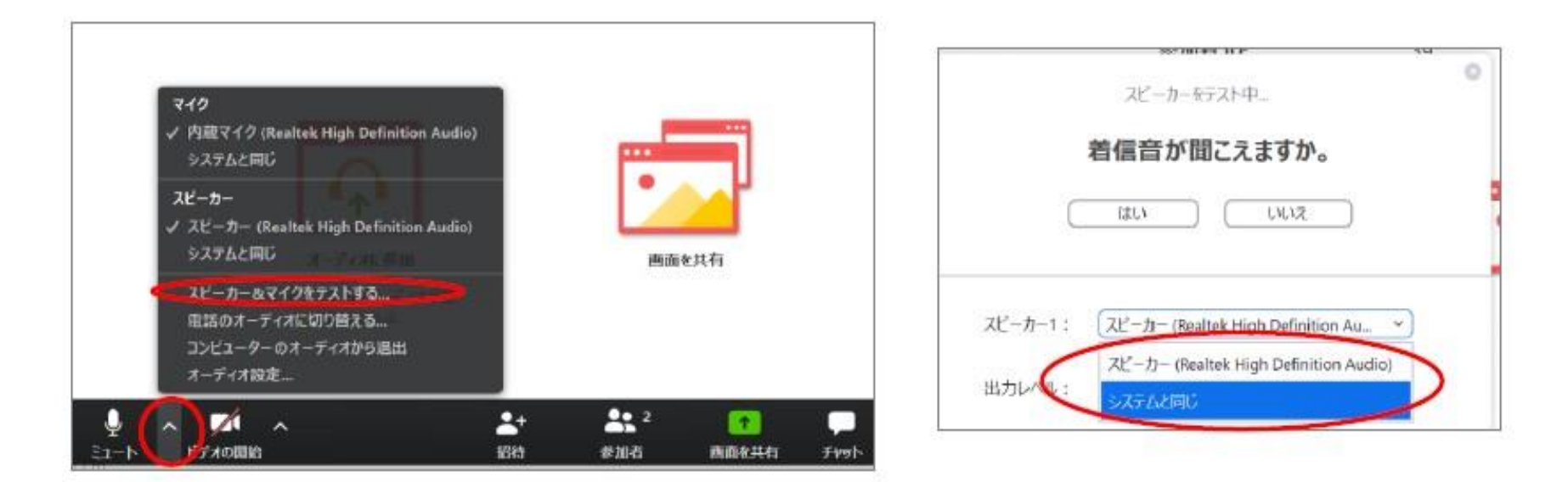

画面表示の切り替え方法(パソコン)

画面右上のアイコンで、2種類の表示方法を選ぶことができます。

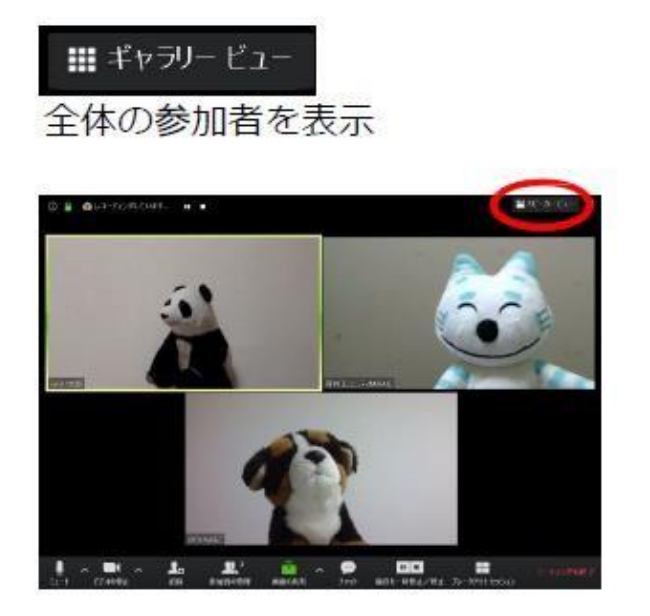

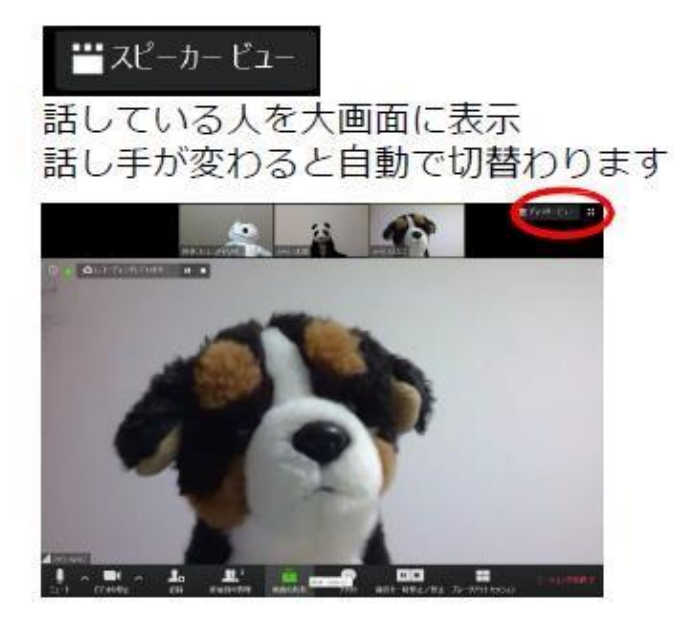

### チャットの使い方(パソコン)

①機能バーの「チャット」を押下するとチャットのウィンドウが現れます。

②送信先を指定して個人にメッセージを送ることも可能です。

③入力した文章はEnterボタンで送信されます。 ※改行はSift+Enter(Windows), control+Enter(mac)

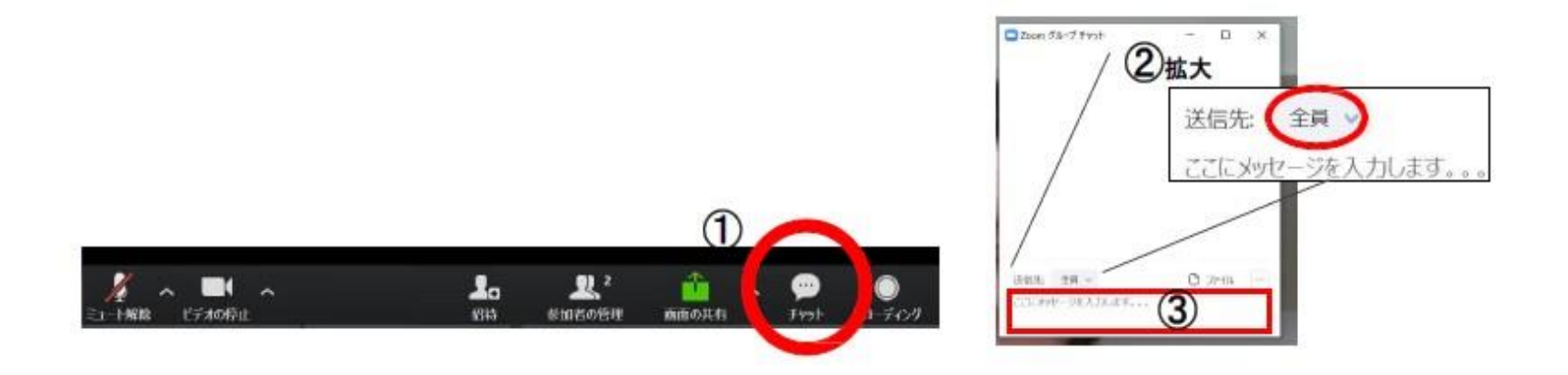

チャットの使い方(スマートフォン)

①機能バーの「…」をタップ

②「チャット」をタップ

③画面下部をタップして文字入力後 2 黒 豊 「送信」をタップ (改行はできません)

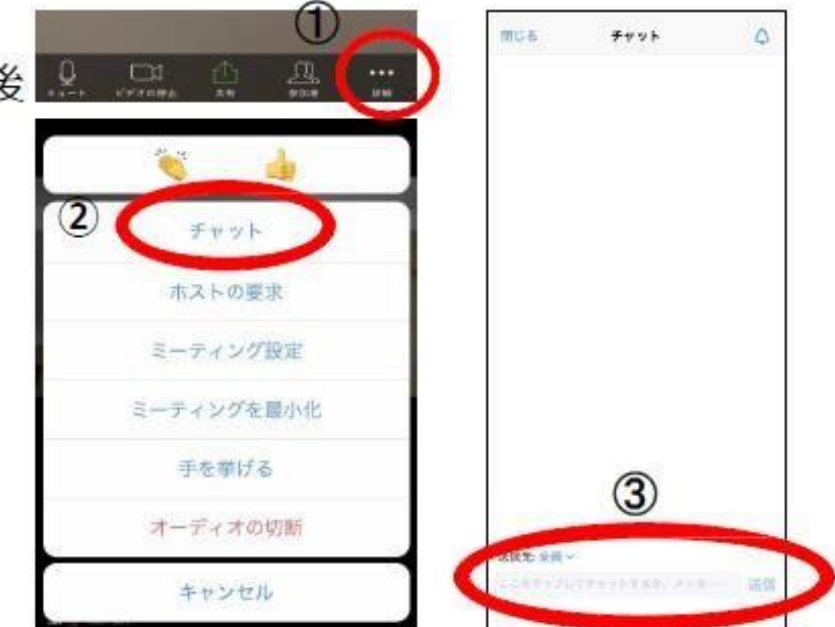

### トラブル解決方法

- インターネットの接続状況が悪く、ミーティングから退出してしまった →参加用URLを再度クリックして、ミーティングに参加してください。
- パソコンから音がでない/話しているのに相手が聞こえない →オーディオから参加になっているか確認してください。

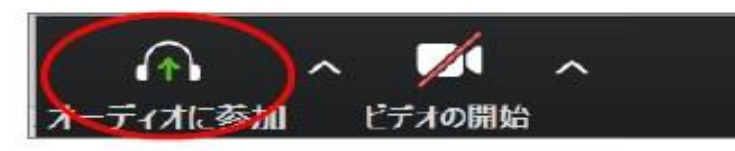

また、スピーカーやマイクを変更すると音声が聞こえることがあります。

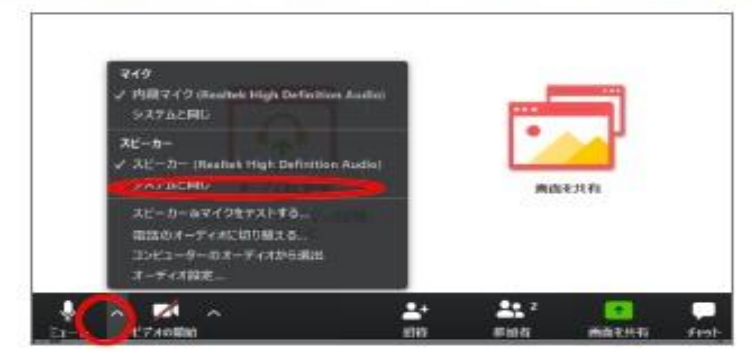

※ミュートボタンの横の「^」をクリックし、 別のスピーカーやマイクを選択します。